# Newtech QBOX-mini クイックガイド (USB-HDD 2Bay Desktop)

### 1. 梱包品一覧 (初めにご確認ください) 2. 製品の仕様

ご利用にあたり、製品梱包品をご確認ください。 せいしゃ しゅうしゃ <mark>モ</mark>モ

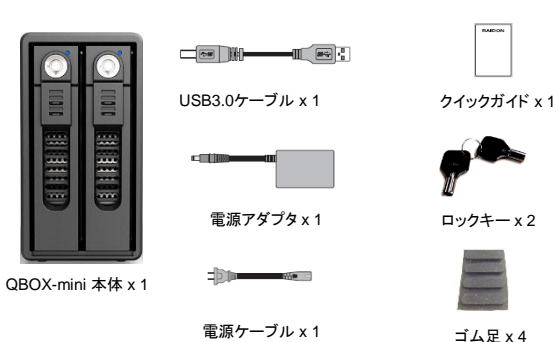

品名 しゅうしょう しゅうしょう こうしゅう 個数 QBOX-mini 本体 1  $USB3.0$ ケーブル(1m) 1 雷源アダプタ 1 電源ケーブル インファイル インファイル しょうしょう クイックガイド 1 鍵(ロックキー) 2 ゴム足 4

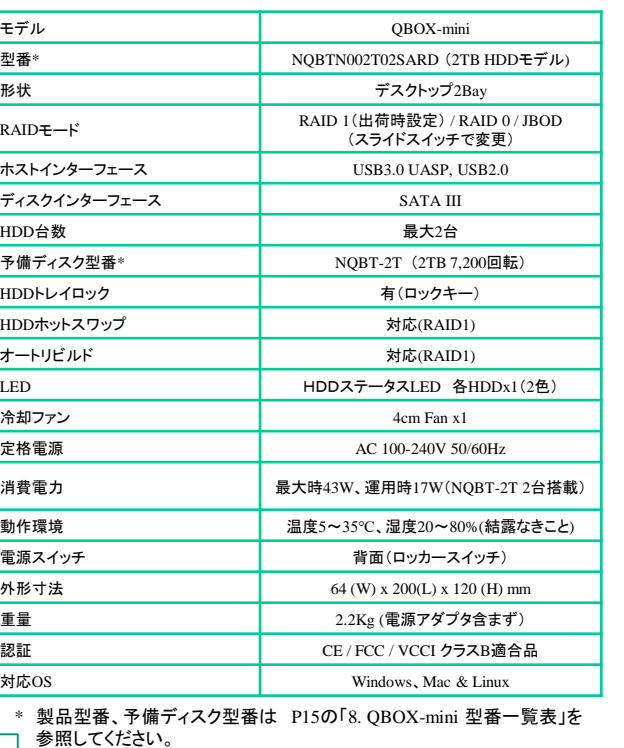

## 6.初期セットアップ方法

(1) RAIDモード

利用用途に応じて、RAIDモードを決めてからセットアップを開始します。

**Volume 1**

≒ **Drive1 (Drive1** ≦ **Drive2)**

RAID1(出荷時設定)

2台のHDDに同じデータを書き 込んでデータの安全性を確保し ます。 同じ内容を2台のHDDに書き込 むため、HDDが1台壊れてもデ ータが損なわれません。 2台のHDDに同じ内容を書き込 むため、利用可能な容量は1台 分になります。

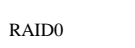

JBOD

複数のHDDに分散して読み込 み/書き込みを行います。 HDDを並列で動作させるため、 高速な読み込みや書き込みが 可能になります。 どれか1つのHDDが故障すると データがすべて失われます。 同容量のHDDではすべての HDD容量が利用可能です。

HDDを別々に認識させます。 HDDが複数台ある場合は、複 数のボリュームに割り当てて使 用することができます。 HDDが壊れると対応するボリュ ームのデータは失われます。

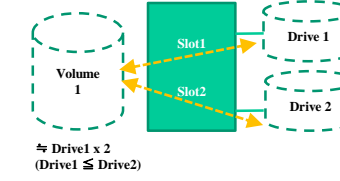

**Slot1 Slot2**

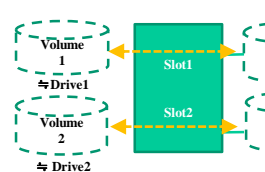

## **Drive 1**  œд **Drive 2**

## 5 6 7 8

**Drive 1** 

 $\sim$   $\sim$   $\sim$ 

**Drive 2**

3.【コンピュータの管理】の【ディスクの管理】を選択すると、接続したディスクが【初期化され ていません】と表示されています。 そこを右クリックして表示されるポップアップメニューから【ディスクの初期化】を選択します。

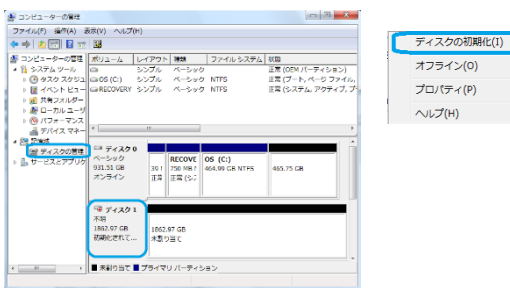

#### 4.【ディスクの初期化】ウインドウが表示されます。 先ほど選択したディスクで間違いないかを確認して【OK】をクリックします。<br>※パーティションスタイルについてパーティションスタイルに関しては2TB以上の容量を扱 う場合以外は、MBR形式を使用することをおすすめします。

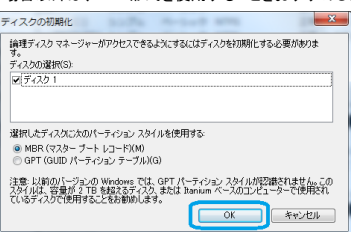

den<br>Digi </u> |<br>|B|||10<br>|B|||B ① ① FS 2 

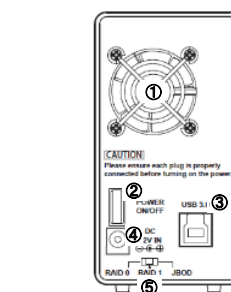

① ファン ② 雷源スイッチ ③ USB3.0ポート ④ DC12V電源プラグ接続口 ⑤ RAIDモード設定スイッチ

① HDD1,2 LED ② HDD1,2 ロックキー付きHDDトレイ

### 4.HDD LED表示

3. 各部名称

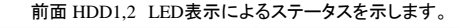

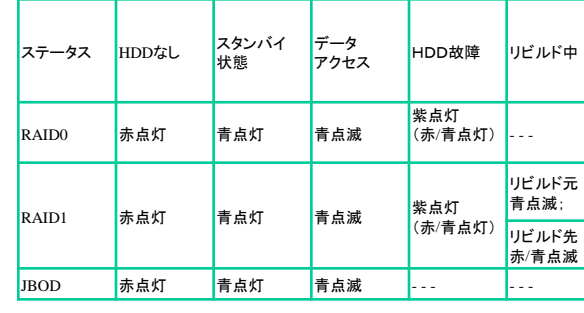

## 5.利用上の注意点

 $1 \mid 2$ 3 4

> 1. HDDを安定動作させるため、ご利用する前に、横置きや縦置きを決め て、付属の4本のゴム足を底部に貼り付けてください。

- 2. 本機器を震動がある場所、ほこりが多い場所に設置しないでください。
- 3. 常にPCにUSBケーブルを接続するように使用してください。

4. 電源をONする前にRAIDレベル(RAID0,RAID1,JBOD)を設定してくだ さい。(出荷時設定はRAID1です。)

5. RAIDモードをリセットすると、データは消失します。RAIDモード設定を 変更する前にデータをバックアップしてください。

6. 付属の12Vアダプタを利用してください。5Vアダプタを使用しないでく ださい、機器の故障やデータ消失の恐れがあります。

7. 機器の電源を入れている間に、稼動しているHDDを取り外さないでく ださい。HDDを取り外す場合、機器をパワーオフしてから行ってください。 (但し、*RAID1*の場合、機器の電源オンの状態でフェイルの*HDD*を交換し てください。電源オフの状態で交換するとデータ消失の恐れがあります。)

8. アクセス中、USBケーブルを抜かない、機器の電源を切らないで ください。(HDDの故障やデータ消失の恐れがあります。)

9. リビルド中、PCがスタンバイやスリープモードになっても、リビルドが継 続するので、機器の電 源を切らないでください。

(3)パーティション作成とファイルシステム作成 (**Windows7**) HDDにパーティションを分割しない設定で領域を確保する操作を説明しています。

細かく分割する操作に関しては、各オペレーティングシステムのヘルプや参考書を参考にして ください。

1.【コントロールパネル】→【表示方法:小さいアイコン】→【管理ツール】

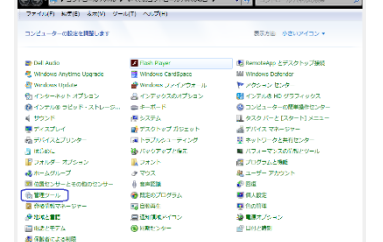

2.【管理ツール】の中の【コンピュータの管理】を開きます。 ※このとき【ユーザーアカウント制限】ウインドウが表示されます。 【続行】をクリックしてください。 - ......<br>続行できない場合は、ユーザーに管理者としての権限がありません。 システムの管理者にご相談ください。

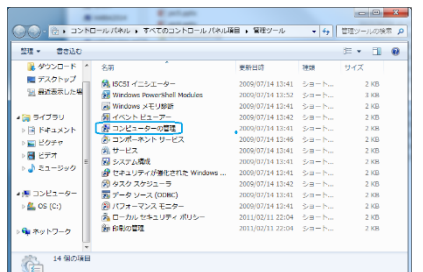

## (2) 初期セットアップ

1.RAIDモード設定スイッチで、RAIDモード(RAID0,RAID1,JBOD)を選択しま す。(出荷時設定はRAID1です。) 2.電源アダプタと電源ケーブルを取り付けます。 3.USBケーブルを取り付け、PCなどに接続します。 4.電源ケーブルをコンセントに接続して、電源スイッチをONにします。 5.接続したPCから初期化を行います。Windows OSでは、"ディスクの管理"機 能から、パーティション作成とファイルシステム作成を行います。

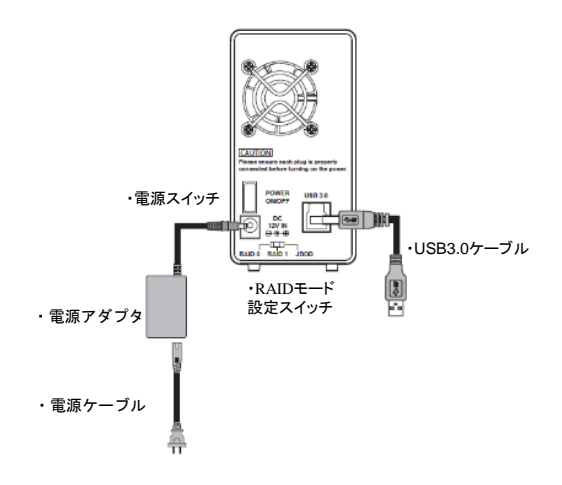

ご機器の各部配置を示します。

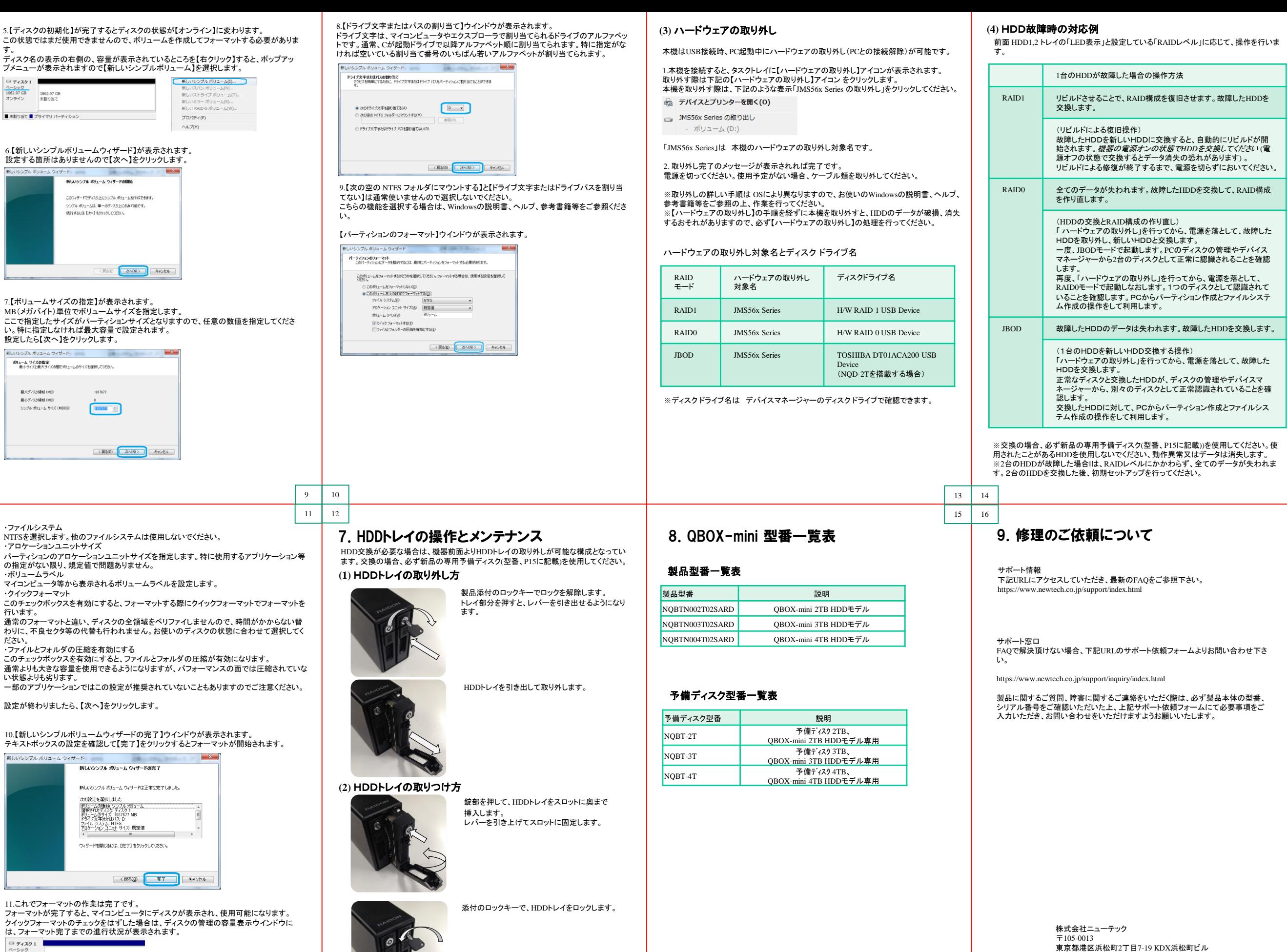

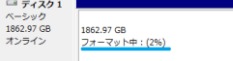

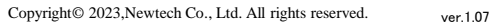

https://www.newtech.co.jp